### 智能数据洞察

### 开发指南

文档版本 02 发布日期 2024-04-07

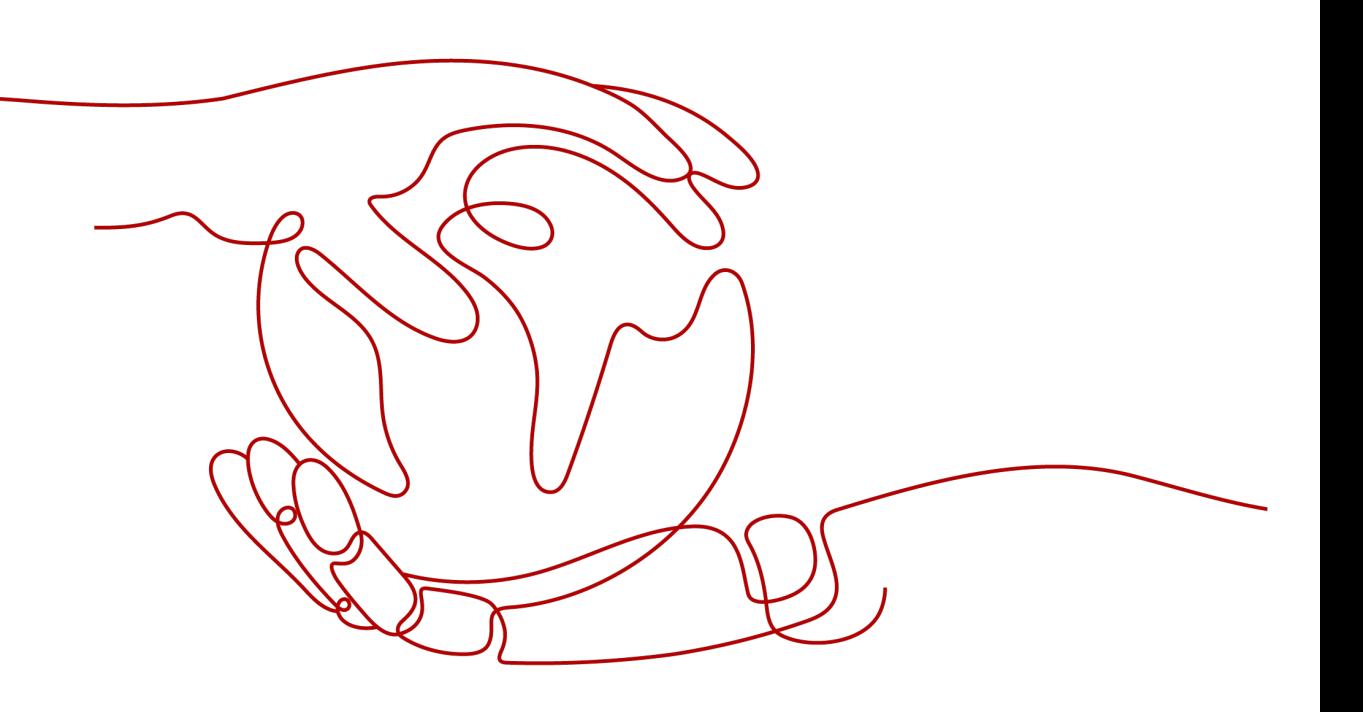

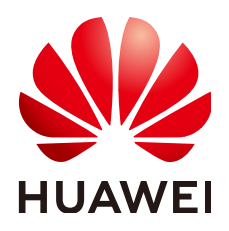

#### 版权所有 **©** 华为技术有限公司 **2024**。 保留一切权利。

非经本公司书面许可,任何单位和个人不得擅自摘抄、复制本文档内容的部分或全部,并不得以任何形式传 播。

#### 商标声明

**、<br>HUAWE和其他华为商标均为华为技术有限公司的商标。** 本文档提及的其他所有商标或注册商标,由各自的所有人拥有。

#### 注意

您购买的产品、服务或特性等应受华为公司商业合同和条款的约束,本文档中描述的全部或部分产品、服务或 特性可能不在您的购买或使用范围之内。除非合同另有约定,华为公司对本文档内容不做任何明示或暗示的声 明或保证。

由于产品版本升级或其他原因,本文档内容会不定期进行更新。除非另有约定,本文档仅作为使用指导,本文 档中的所有陈述、信息和建议不构成任何明示或暗示的担保。

安全声明

#### 漏洞处理流程

华为公司对产品漏洞管理的规定以"漏洞处理流程"为准,该流程的详细内容请参见如下网址: <https://www.huawei.com/cn/psirt/vul-response-process> 如企业客户须获取漏洞信息,请参见如下网址: <https://securitybulletin.huawei.com/enterprise/cn/security-advisory>

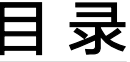

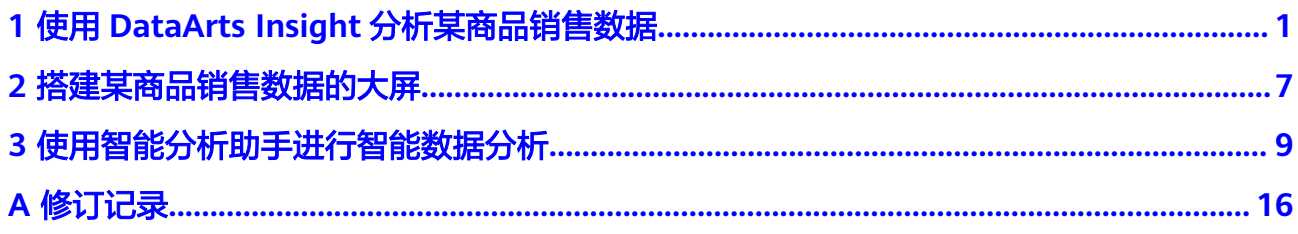

# <span id="page-4-0"></span>**1** 使用 **DataArts Insight** 分析某商品销售数据

#### 应用场景

DataArts Insight通过连接外部数据源,搭建数据集,即可进行数据分析和报表搭建。

本案例模拟某公司用户、商品销售数据为基础,利用DataArts Insight来分析用户和商 品的各种数据特征,可为营销决策提供辅助。

#### 操作流程

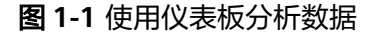

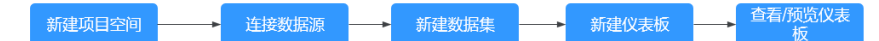

#### 数据说明

为保护用户的隐私和数据安全,所有数据均已进行了采样和脱敏。

表 **1-1** 商品销售数据示例

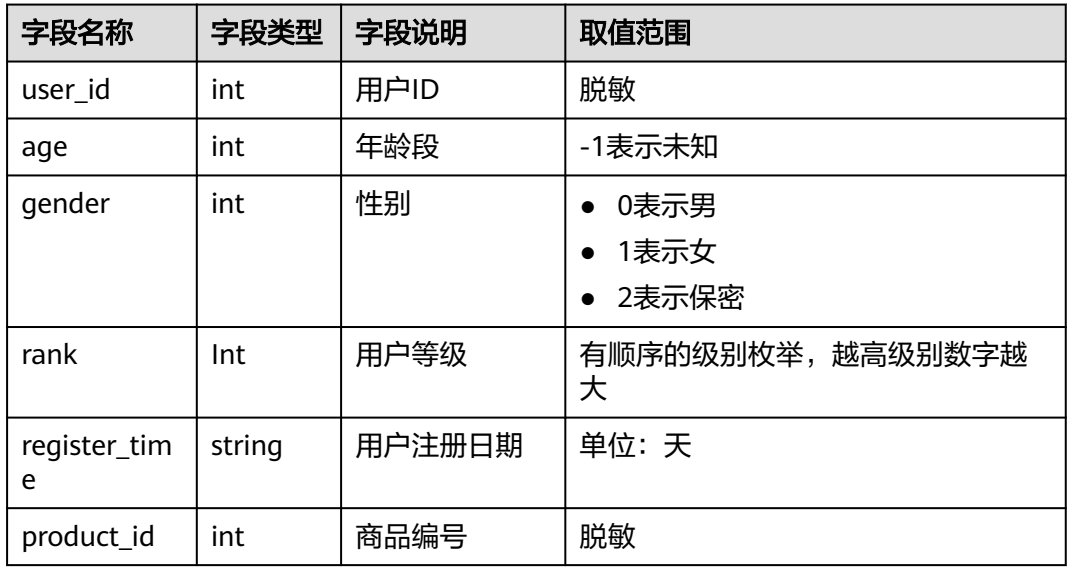

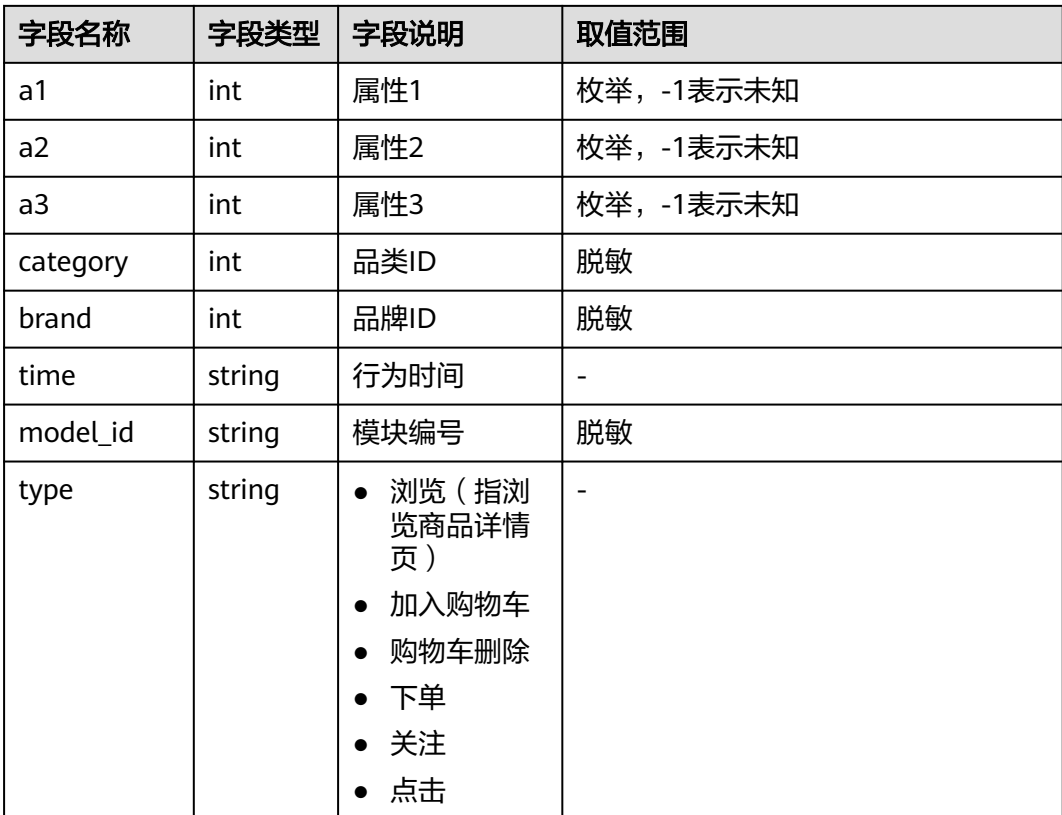

#### 步骤 **1**:新建项目空间

- 1. 登录DataArts Insight管理控制台。
- 2. 新建项目空间。
	- a. 单击页面右侧的"新建项目"创建项目空间。
		- 在新增项目页面输入项目名称、选择可见成员类型、成员、填写描述信 息。
	- b. 单击"确认"完成项目创建。

#### 说明

- 项目名称只能由中英文字、数字、以及下划线(\_)、斜线(/)、反斜线(\)、竖 线(|)、小括号(())、中括号([])组成。
- 项目名称字符长度不超过50个字符。
- 描述信息的长度不超过512个字符。
- 创建项目时,除创建者外选择的成员才对该项目可见。
- 创建项目成功后也可在我的项目-成员信息中增加可见成员。

#### 步骤 **2**:新建数据源

本示例以DWS数据源接入为例。其他数据源连接方式请参考用户指南"新建数据源" 章节。

1. 进入新建的项目,按下图指引完成数据源的链接,单击"新建数据源"。

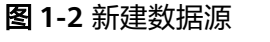

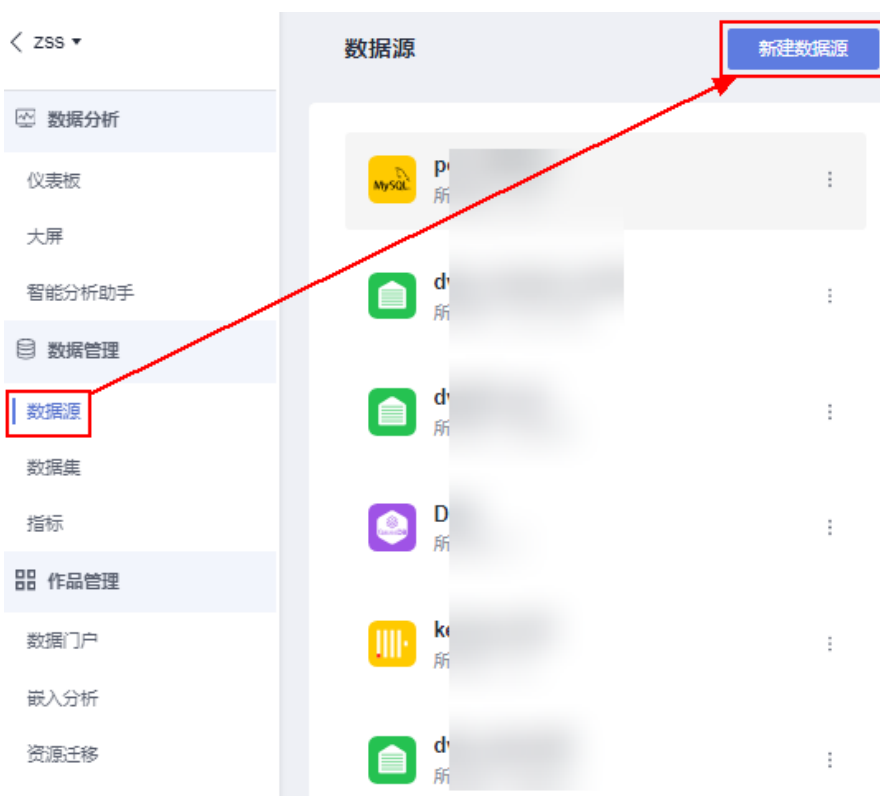

2. 源库类型:选择数据源作为数据分析的数据输入。 DataArts Insight支持连接ClickHouse、GaussDB(DWS),同时也支持API数据源 接入。

本例选择GaussDB(DWS)数据源,使用VPC方式接入。

#### 表 **1-2** 参数说明

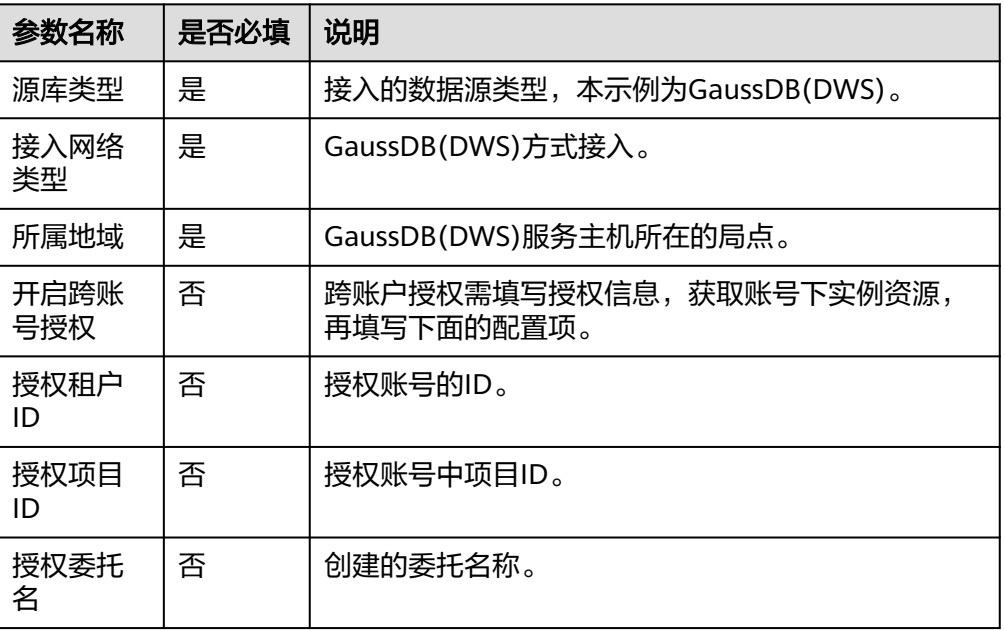

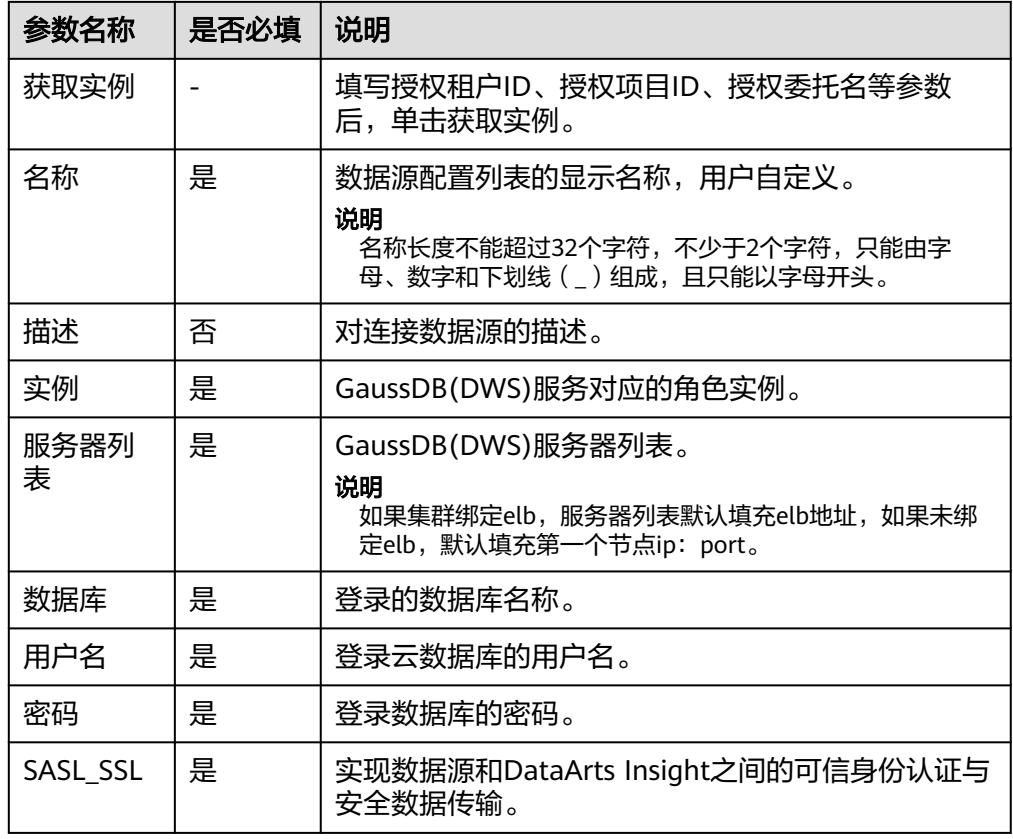

- 3. 完成配置项填写单击"连接测试"。
- 4. 测试连接成功后,单击"确定"完成数据连接。

#### 步骤 **3**:新建数据集

- 1. 在DataArts Insight管理控制台单击"数据管理 > 数据源"
- 2. 在列表找到对应的数据表,并单击操作列的"新建数据集"。
- 3. 单击"刷新预览",查看当前数据表数据。
- 4. 单击列字段后的 ® 配置数据集列字段信息。
- 5. 例如本例中对列字段做如下操作: 隐藏列字段:商品模块model\_id、性别gender。
- 6. 单击右侧的"保存"保存数据集的配置信息。
- 7. 输入数据集的名称,单击"确定"完成数据集创建。

#### 说明

数据集名称只允许输入长度为1到64位由数字、中文、英文、斜杠(/)、下划线(\_)或中 划线(-)组成的字符串。

#### 步骤 **4**:新建仪表板

- 1. 在步骤3: 新建数据集保存完数据集后,页面给出了创建仪表板的按钮。单击"新 建仪表板"。
- 2. 新建可视化图表,本示例以折线图为例。其他可视化图表的创建请参考用户指南 可视化控件。

a. 在字段编辑区域,选择数据的"维度"和"度量" 例如查看不同商品类别购买的用户数。您可以按需调整图表类型和数据度量 以绘制不同类型的图表。

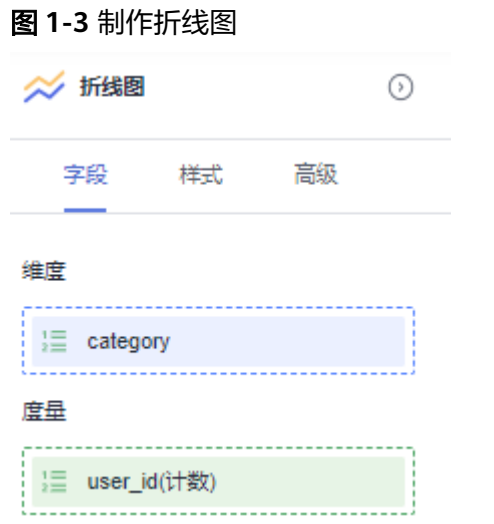

b. 单击"更新"之后就可以得到需要的图表内容。

#### 图 **1-4** 不同商品类别购买的用户数

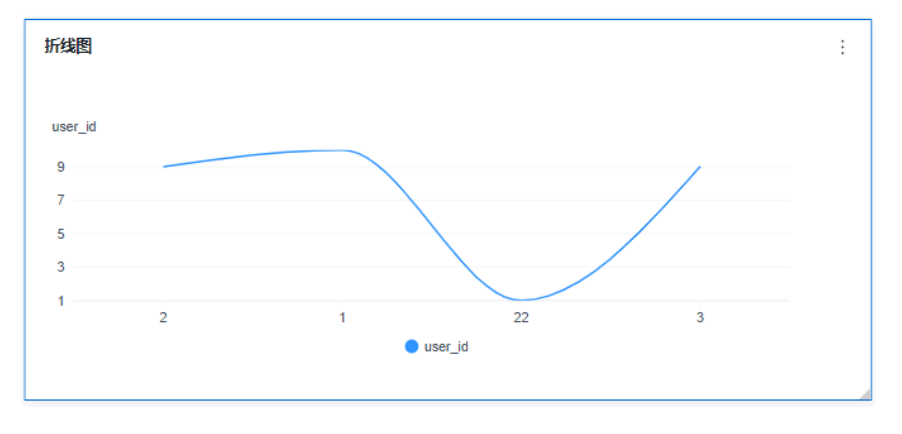

您可以按需调整图表类型和数据度量以绘制不同类型的图表。例如查看不同 商品购买的用户数和消费用户的平均年龄段。

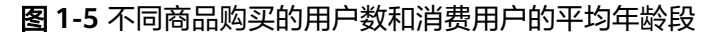

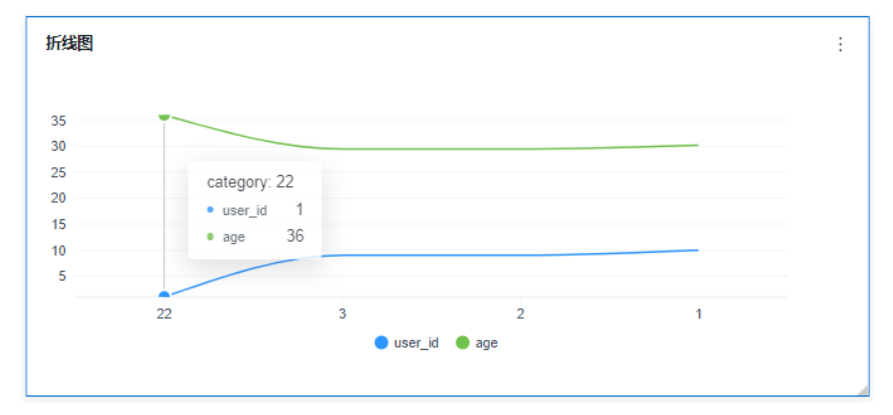

- c. 单击右侧的"保存"保存智能报表。
- d. 输入仪表板的名称,单击"确定"保存成功。 也可通过单击"保存并发布",保存并发布仪表板。发布后支持查看仪表 板。

#### 步骤 **5**:查看**/**预览仪表板

仪表板创建完成后支持预览和查看。

- 查看仪表板
	- 要查看的仪表板必须是已经发布的仪表板,未发布仪表板不具有查看的功能。
	- a. 在所创建的项目下,单击数据分析下的"仪表板",进入仪表板页面。

图 **1-6** 查看仪表板

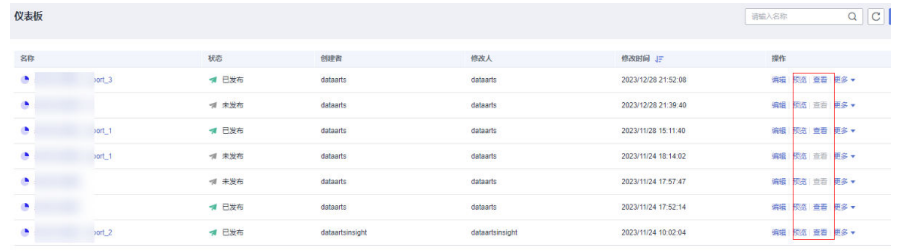

- b. 在仪表板页面,选择对应的仪表板单击操作列下的"查看",就可以查看新 建成功的仪表板。
- 预览仪表板

未发布的仪表板可以通过单击右上角"预览"预览仪表板的效果。 已发布的仪表板也支持预览(操作>预览)。

图 **1-7** 预览仪表板

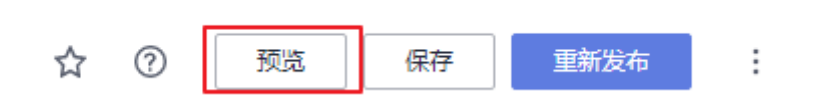

## <span id="page-10-0"></span>**2** 搭建某商品销售数据的大屏

#### 应用场景

数据大屏是面向企业数据消费者,将可视化和场景叙事技术结合,运行在智能设备 上,非接触式连接的酷炫大屏,满足业务监控数字屏、项目会议演示屏,以及对外媒 体大屏等场景,从而推动企业数据群体消费。

数据大屏常见应用场景包括活动数据监控、项目会议演示、对外接待,是DataArts Insight分析场景的重要组成部分。

本案例模拟某公司用户、商品销售数据为基础,利用DataArts Insight来制作用户和商 品的各种数据特征的大屏。

#### 搭建流程

图 **2-1** 搭建数据大屏

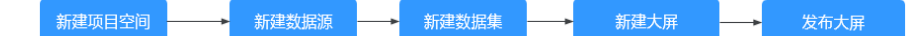

#### 步骤 **1**:数据准备

在新建数据大屏前,需完成以下准备工作。

- 1. 新建项目空间
- 2. 接入数据源
- 3. 新建数据集

因案本例与使用**DataArts Insight**[分析某商品销售数据使](#page-4-0)用相同的数据,上处操作您 可以参考使用**DataArts Insight**[分析某商品销售数据](#page-4-0)完成数据相关准备工作。

以下操作为大家介绍在大屏的操作步骤。

#### 步骤 **2**:新建数据大屏

- 1. 在DataArts Insight管理控制台单击"数据管理 > 数据集"
- 2. 在列表找到对应的数据集,并单击操作列的"新建大屏"。
- 3. 在左侧导航栏中,将需要的组件拖拽至画布中,也可通过单击添加组件。本示例 以玫瑰图为例进行介绍如何创建并配置大屏组件。
- 4. 为所选组件选择对应的数据集,配置字段,将所需的字段拖拽至图表内。
- 5. 单击"更新",在画布上生成图表。 本例查看购买商品的用户中不同等级用户的分布情况。

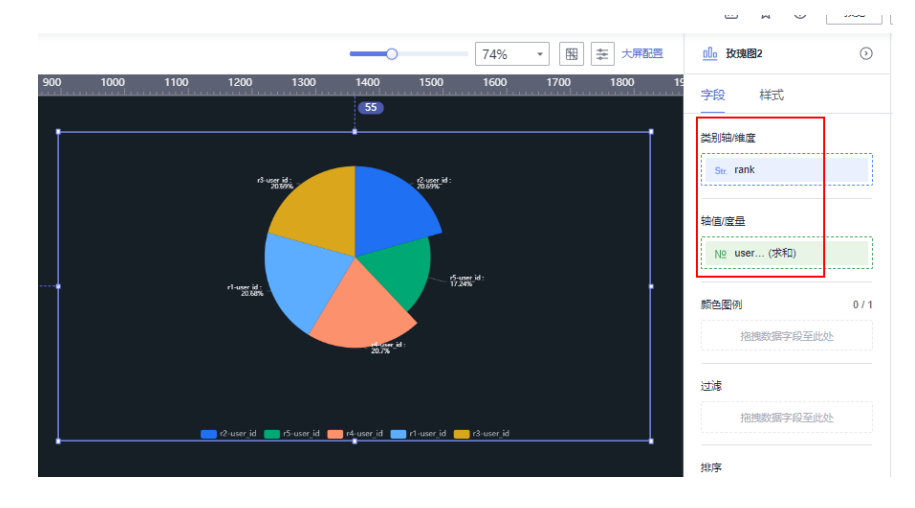

您还可以通过样式选项对图表进行自定义的配置。

#### 步骤 **3**:发布大屏

- 1. 完成大屏的编辑后,单击右上角"保存并发布"。
- 2. 编辑大屏的名称,单击确定,发布的大屏。

更多大屏的功能请参考[《智能数据洞察用户指南》操](https://support.huaweicloud.com/usermanual-dataartsinsight/dataartsinsight_03_0500.html)作指导。

图 **2-2** 配置字段

# <span id="page-12-0"></span>**3** 使用智能分析助手进行智能数据分析

#### 应用场景

DataArts Insight提供的基于盘古大模型的对话式数据智能分析,通过自然语言与数据 交互,进行数据分析、进而获取智能见解、构建仪表板等,智能分析助手简化了数据 分析的处理难度,提升了自助图表分析的效率。

本文档以某类商品的销售数据为例,介绍使用智能分析助手开发报表的方法。

#### 操作流程

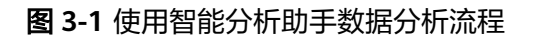

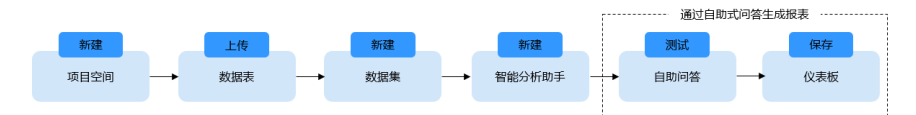

#### 数据说明

为保护用户的隐私和数据安全,所有数据均已进行了采样和脱敏。 本例使用某类商品销售数据为例,通过自助式分析商品销售情况,搭建仪表板。 本例共计三个数据表:

- 用户数据表: Idata\_user\_info
- 订单表: Idata\_order\_info
- 商品信息表: Idata\_product\_info

#### 表 **3-1** 商品销售数据示例

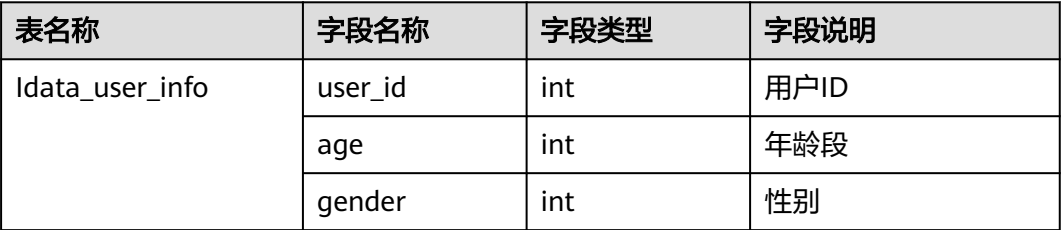

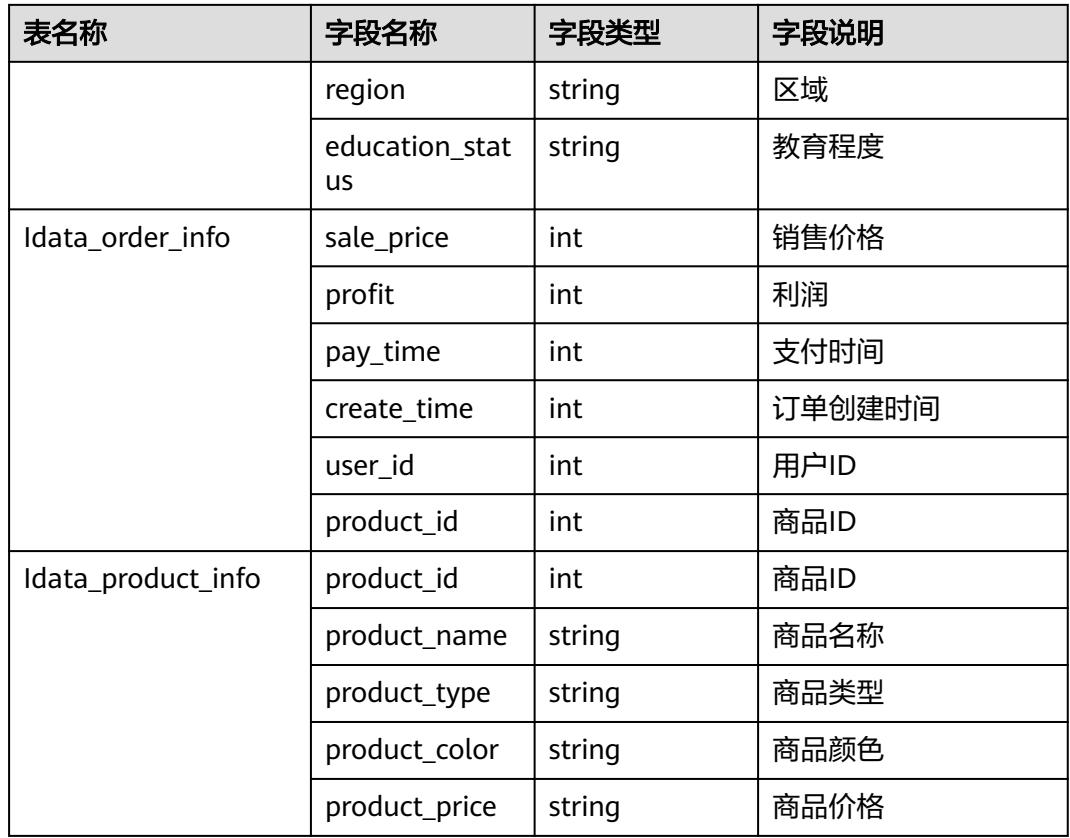

#### 步骤 **1**:新建项目空间

在DataArts Insight创建仪表板前,请新建项目空间,用于后续的数据管理。

- 1. 登录[智能数据洞察控制台](https://auth.huaweicloud.com/authui/login.html?#/login)。
- 2. 单击控制台右侧的"新建项目"进入新建项目页面。
- 3. 在新建项目页面下填写项目名称,选择企业项目、选择可见成员类型、成员、填 写描述信息。

本例新建项目空间project\_for\_Idata

4. 填写完成项目的相关信息后,单击"确定"完成新增项目创建。

#### 步骤 **2**:上传数据表

本例使用上传文件的方式将本地的测试数据上传至DataArts Insight项目空间。

由于数据表需上传到数据源下,本例预先创建RDS数据源用于上传文件。连接RDS数据 源的操作步骤请参考接入**[MySQL](https://support.huaweicloud.com/usermanual-dataartsinsight/dataartsinsight_03_0114.html)**数据源。

- 1. 登录[智能数据洞察控制台](https://auth.huaweicloud.com/authui/login.html?#/login)。
- 2. 选择需要操作的项目,单击项目名称进入项目空间。
- 3. 单击"数据管理 > 数据源"。选择待上传的数据表。本例选择已连接的RDS数据 源。
- 4. 单击数据源名称后的 ,单击"上传文件"。
- 5. 本例共计三张数据表,详细的数据表信息请参考<mark>数据说明</mark>。
	- 用户数据表:Idata\_user\_info
	- 订单表: Idata\_order\_info
	- 商品信息表:Idata\_product\_info

更多新建数据源操作指导请参考<mark>[数据源接入](https://support.huaweicloud.com/usermanual-dataartsinsight/dataartsinsight_03_0101.html)</mark>。详细的上传文件的参数说明请参考**上传** [文件。](https://support.huaweicloud.com/usermanual-dataartsinsight/dataartsinsight_03_0107.html)

#### 步骤 **3**:新建数据集

数据集作为数据源和可视化展示的中间环节,承接数据源的输入,并为可视化展示提 供输入。本例基于导入的数据表创建数据集。

- 1. 登录[智能数据洞察控制台](https://auth.huaweicloud.com/authui/login.html?#/login)。
- 2. 选择需要操作的项目,单击项目名称进入项目空间。
- 3. 选择"数据管理 > 数据集 "。
- 4. 单击"新建数据集"。
- 5. 选择数据源。
- 6. 单击"上传文件"。
- 7. 双击数据表名称,并在操作面板中设置数据表的关联关系。

本例中分别设置Idata\_user\_info与Idata\_order\_info通过userid进行关联(左外连 接);设置Idata\_order\_info与Idata\_product\_info通过productid关联(左外连 接)。

#### 图 **3-2** 多表关联建模

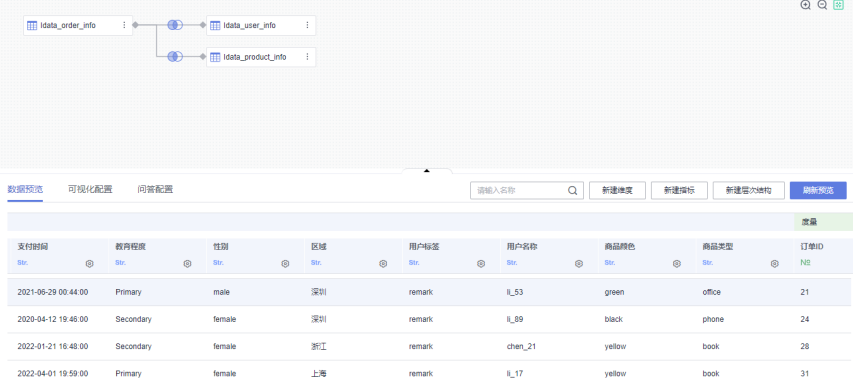

8. 单击"可视化配置",设置字段名称的含义,便于后续的智能化分析中理解字段 含义。

#### 图 **3-3** 可视化配置

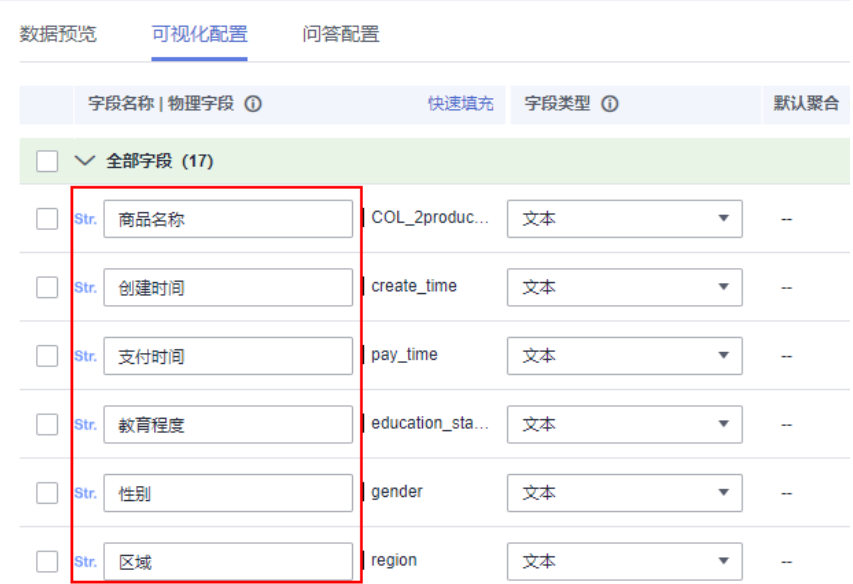

9. 依次单击"数据预览"和"刷新预览"查看关联后的数据集数据的基本信息。

#### 图 **3-4** 数据预览

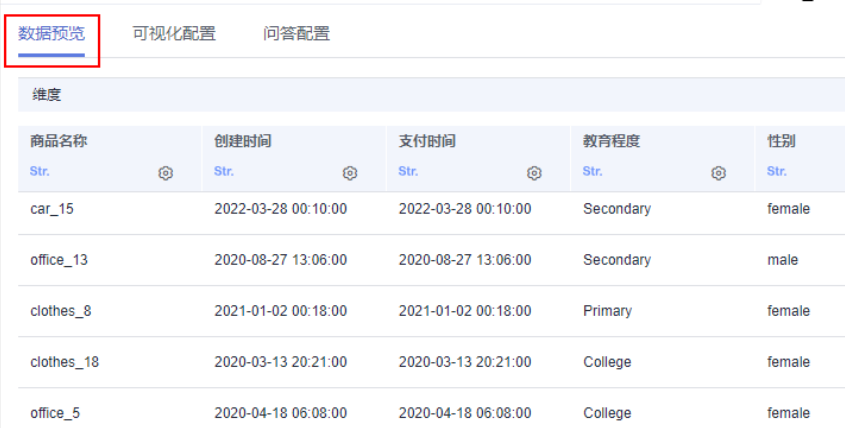

10. 单击"保存"完成数据集的创建。

您可以按需设置字段名称、字段的聚合方式等信息,更多数据集字段设置的方法 请参考**多表关联建模**。

#### 步骤 **4**:新建智能分析助手并训练数据

智能分析助手基于华为云盘古大模型,选择用户创建的数据集进行训练,包括数据模 型训练、指标模型训练,实现自助分析、对话式分析等多种智能分析能力。

- 1. 登录[智能数据洞察控制台](https://auth.huaweicloud.com/authui/login.html?#/login)。
- 2. 在产品首页左下角选择企业项目。
- 3. 在控制台选择对应的项目,进入项目空间。
- 4. 单击"数据分析 > 智能分析助手"。
- 5. 新建智能分析助手

 $\times$ 

- a. 单击"新建智能分析助手",进入新建智能分析助手页面。
- b. 输入智能分析助手名称,选择关联数据集。

#### 图 **3-5** 新建模型

#### 新建智能分析助手

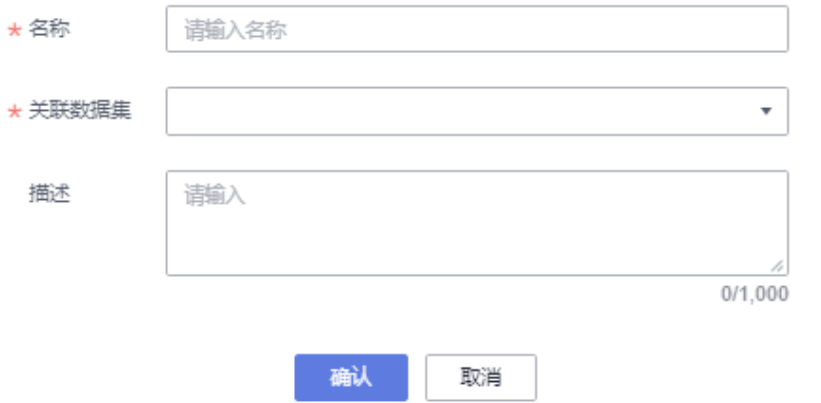

- c. 单击"确定"保存模型信息。
- 6. 智能分析助手训练
	- a. 选择新建的智能分析助手,单击"操作列 > 训练",对智能分析助手进行训 练。
	- b. 如图**3-6**所示,代表智能分析助手训练成功。

#### 图 **3-6** 智能分析助手

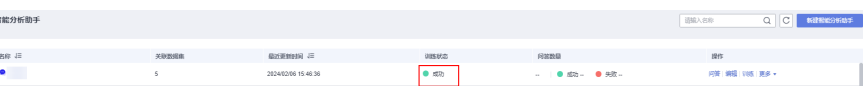

#### 步骤 **5**:自助式问答生成报表

- 1. 登录[智能数据洞察控制台](https://auth.huaweicloud.com/authui/login.html?#/login)。
- 2. 在产品首页单击智能分析助手,进入智能分析助手页面。
- 3. 在页面左上角选择工作空间和训练成功的智能分析助手。
- 4. 使用自助问答生成报表。

本例测试样例如下:

– 示例1:各区域销售数据。

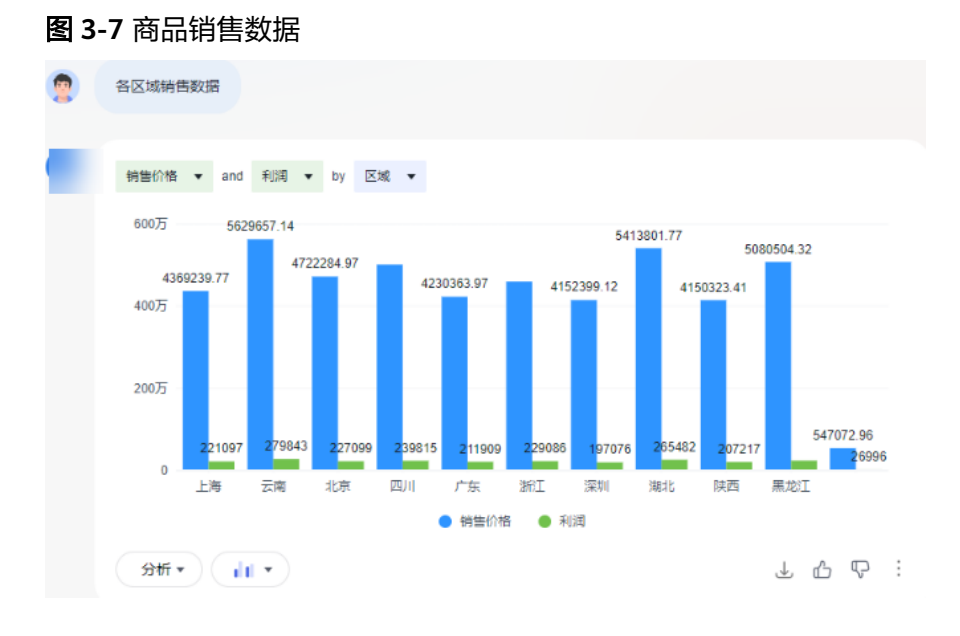

单击图表右下方"添加至仪表板 > 添加至当前仪表板"。

图 **3-8** 添加图标至仪表板

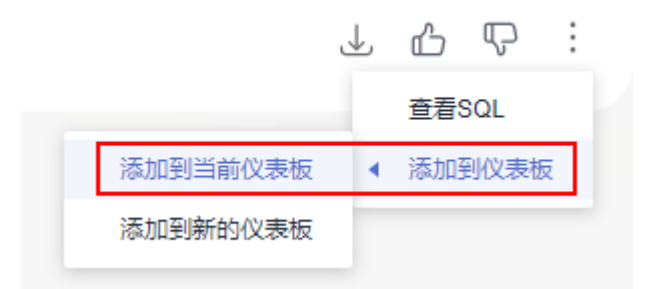

– 示例2:上海区域2022年各商品类型销售数量和占比

图 **3-9** 上海区域 2022 年各商品类型销售数量和占比

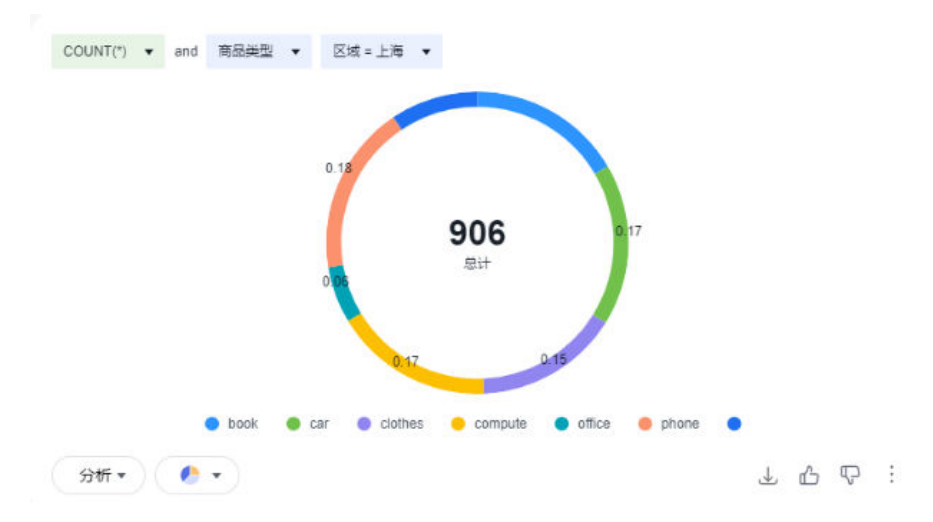

5. 将问答生成的图表添加到仪表板,并保存仪表板。

#### 图 **3-10** 保存自助生成的仪表板

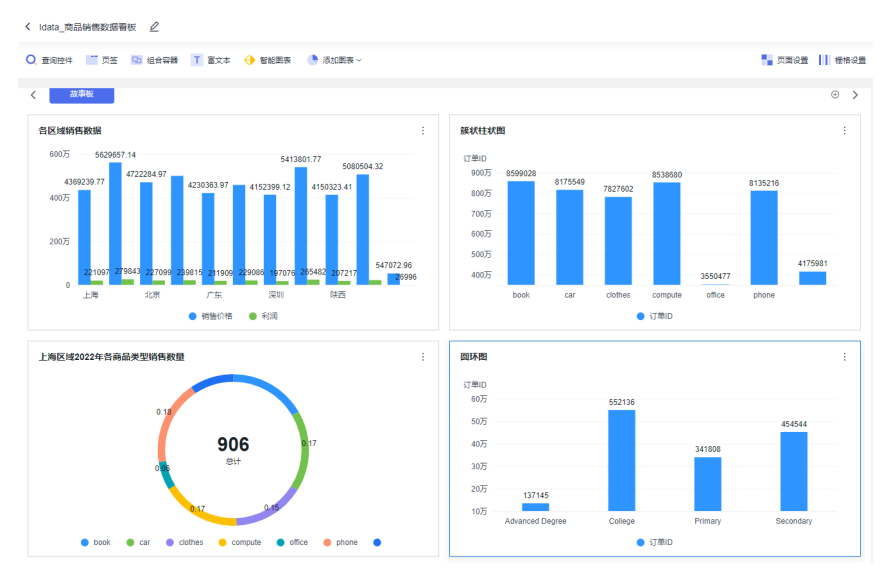

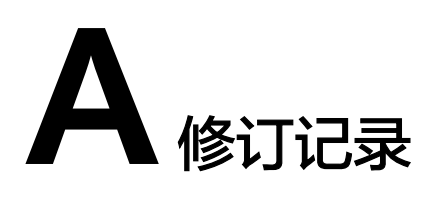

<span id="page-19-0"></span>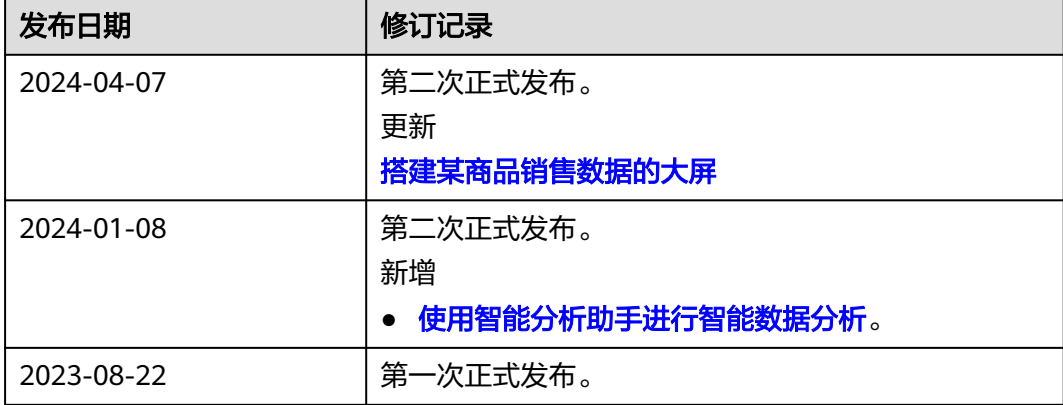